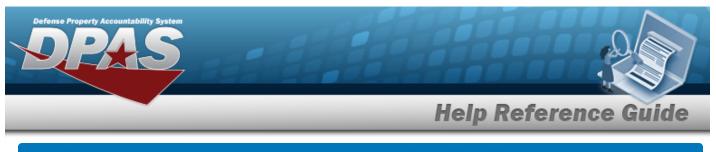

# Platform

# **Overview**

The Force Systems Management module Platform process provides the ability to view, create, or update the platform information. The Platform is at the Force level, which means each of the Force Elements see the same platforms.

# Navigation

MASTER DATA MGMT > Platform > Platform page

## Procedures

#### Search for a Platform

One or more of the Search Criteria fields can be entered to isolate the results. By default, all

results are displayed. Selecting at any point of this procedure returns all fields to the default "All" setting.

1. In the Search Criteria box, narrow the results by entering one or more of the following optional fields.

| Platform | Select a Platform | • | Description |         |          |
|----------|-------------------|---|-------------|---------|----------|
|          |                   |   |             | D Reset | Q Search |

2. Select

Select . The Search Results panel opens, showing the list of Platforms.

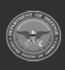

**Help Reference Guide** 

| 20 | orid Options - + Add | 會 De | lete P Save O Res    | et |            |   |
|----|----------------------|------|----------------------|----|------------|---|
|    | Platform Name †      | т    | Platform Description | Ŧ  | Remarks    | т |
|    | BPG123               |      | / BPG Test           |    | 🖋 BPG Test |   |
|    |                      |      |                      |    |            |   |

### Add a Platform

| ♣ Grid Options ▼ + Add | Tolete Save OReset                                |             |                  |
|------------------------|---------------------------------------------------|-------------|------------------|
| Platform Name †        | T Platform Description                            | ⊤ Remarks   | т                |
|                        | 1                                                 | · /         |                  |
|                        | # BPG Test                                        | SP BPG Test |                  |
|                        |                                                   |             |                  |
| Selected 0/2 H () H 1  | 100 🔻 items per page                              |             | 1 - 2 of 2 item: |
| - + Add                | 100 Titems per page<br>Search Results row appears | 5.          | 1 - 2 of 2 item  |

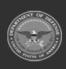

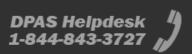

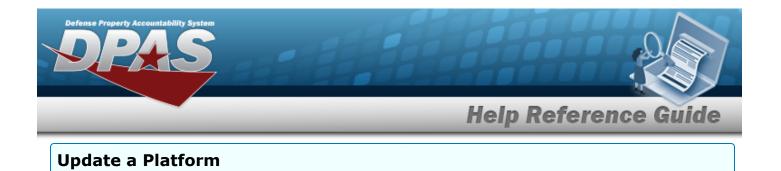

| Sear    | ch Results       |                      |                      | ^               |
|---------|------------------|----------------------|----------------------|-----------------|
| 20      | Grid Options 👻 🔸 | Add 📋 Delete         | E Save 👌 Reset       |                 |
|         | Platform Na      | Platform Description | <sup>⊤</sup> Remarks | Ţ               |
|         | # BPG123         | 🖋 BPG Test           | / BPG Test           |                 |
| elected | a 1/1 H < 🔊      | ▶ 100 <b>▼</b> item  | is per page          | 1 - 1 of 1 item |

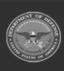

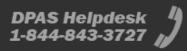

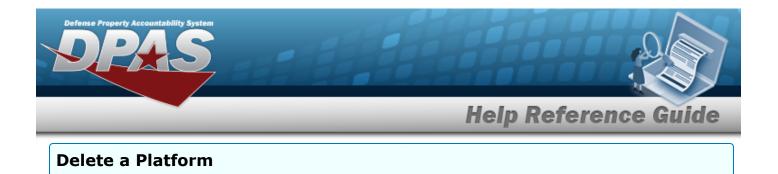

| Sear    | ch Results       |                      |              | ^               |
|---------|------------------|----------------------|--------------|-----------------|
| 40      | Grid Options • + | Add 🝵 Delete 📕       | Save 👌 Reset |                 |
| ~       | Platform Na T    | Platform Description | T Remarks    | Ţ               |
|         | # BPG123         | 🖋 BPG Test           | 🖋 BPG Test   |                 |
| elected | d 1/1 H < >      | ▶ 100 ▼ items (      | per page     | 1 - 1 of 1 iten |

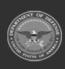

DPAS Helpdesk 1-844-843-3727

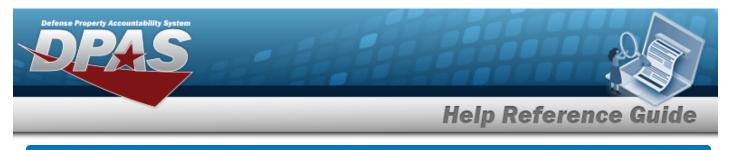

# **Delete a Platform**

### **Overview**

The Platform Delete process allows removal of a Platform from the Force Element.

# Navigation

MASTER DATA MGMT > Platform > (desired record) > Delete a Platform pop-up window

### Procedures

#### Delete a Platform

Selecting at any point of this procedure removes all revisions and closes the page. Selecting retains the information and returns to the previous page. **Bold** numbered steps are required.

1. Select in front of the desired platform. *The row is highlighted, and* appears.

| 20     | Grid Options 🔻 🗧 🕂 | - Add 🍵 Delete 🖭 Save 💍 Reset  |                 |
|--------|--------------------|--------------------------------|-----------------|
| ~      | Platform Na        | Platform Description T Remarks | Ţ               |
|        | # BPG123           | BPG Test BPG Test              |                 |
|        |                    |                                |                 |
| electe | d 1/1 H            | ► 100 ▼ items per page         | 1 - 1 of 1 item |

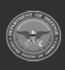

| Defense P | Property Accountability System       |                                  |
|-----------|--------------------------------------|----------------------------------|
|           |                                      | Help Reference Guide             |
| 2.        | Select Delete Platfor                | <b>rm</b> pop-up window appears. |
|           | Delete Platform                      | ×                                |
|           | Are you sure you want to delete this | s Platform?                      |
|           | History Remarks                      |                                  |
|           |                                      | No Yes                           |
|           |                                      |                                  |

3. Select Yes. The **Delete Platform** pop-up window closes, and the Platform is removed from the Search Results grid.

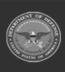

DPAS Helpdesk 1-844-843-3727